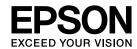

# **EasyMP Multi PC Projection Operation Guide**

| Introduction to EasyMP Multi PC Projection                                                                                                    | Registering a Profile       22         Exporting a Profile       23 |
|----------------------------------------------------------------------------------------------------|---------------------------------------------------------------------|
| EasyMP Multi PC Projection Features                                                                                                    | Importing a Profile                                                 |
| Time                                                                                                    | Disconnecting                                                       |
| Installing the Software       9         EasyMP Multi PC Projection System Requirements       9         Installing EasyMP Multi PC Projection (Windows)       10 | Using Additional Functions                                          |
| Installing EasyMP Multi PC Projection (Mac OS X)                                                                                                    | Searching for Network Projectors Using a Shortcut 32                |
| Setting Up the Projector                                                                                                    | Creating a Shortcut                                                 |
| Recommended Wireless Environment for Multi PC Projection                                                                                                    | Connecting to Multiple Projectors (Mirroring) 33                    |
| Setting Up a Projector to Connect in Advanced Connection Mode (Wired) 12                                                                                        | Outputting Audio from the Projector                                 |
|                                                                                                    | Projecting Your Screen                                              |
| Connecting to the Projector and Projecting Images                                                                                                    | Changing the Moderator 36                                           |
| Connection Methods                                                                                                    | Hiding the Projection Control Screen                                |
| Connection Methods for Various Meeting Styles                                                                                                    |                                                                     |
| Connecting to the Projector from the Software over a Network System 16                                                                                          | Solving Problems                                                    |
| Selecting the Projector Search Method 19                                                                                                    |                                                                     |
| Search Methods                                                                                                    | Solving Network Connection Problems                                 |
| Searching for Network Projectors Automatically                                                                                                    | Solutions When You Cannot Connect Projectors (Wireless)             |
|                                                                                                    | · · · · · · · · · · · · · · · · · · ·                               |
| Searching for Network Projectors Using a Profile                                                                                                    | Solving Problems During Projection                                  |
| Profiles for Search                                                                                                    | Solutions When the Computer Screen is Not Displayed Properly 42     |

| Solutions When Audio is Not Played Properly                                                                                                    |
|----------------------------------------------------------------------------------------------------|
| Error Messages List44Error Messages When Starting up EasyMP Multi PC Projection44Error Messages When Searching for and Selecting Projectors45Error Messages When Projecting46Error Messages When Operating a Profile46Error Messages When Using the Moderator Function47 |
| Screen Summary 48                                                                                                    |
| Search Screen 50                                                                                                    |
| Save Screen 52                                                                                                    |
| Set options53Set options - User Settings53Set options - General settings54Set options - Adjust performance55Set options - Audio Output55                                                                                                    |
| Toolbar 57                                                                                                    |
| Projection Control Screen                                                                                                    |
| Updating and Uninstalling the Software                                                                                                    |
| Uninstalling EasyMP Multi PC Projection (Windows 8/Windows 8.1)                                                                                                    |
| Supported Resolutions and Colors                                                                                                    |

| Display Color                                                                                                    | 63       |
|----------------------------------------------------------------------------------------------------|----------|
| imitations                                                                                                    | . 64     |
| Connection Limitations Limitations when Projecting from Windows Photo Gallery or Windows Live Photo Gallery Limitations in Windows Aero Limitations when Projecting from Windows Media Center | 64<br>64 |
| Notices                                                                                                    | . 66     |
| Copyright Notice                                                                                                    | 66<br>67 |

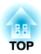

# **Introduction to EasyMP Multi PC Projection**

See the information here to learn more about EasyMP Multi PC Projection software.

#### Related Links

• "EasyMP Multi PC Projection Features" p.5

# **EasyMP Multi PC Projection Features**

EasyMP Multi PC Projection is software that allows you to hold interactive meetings by projecting images from network projectors. You can use a variety of display options for your environment.

#### Related Links

- "Introduction to EasyMP Multi PC Projection" p.4
- "Connection to Various Devices" p.5
- "Four-Panel Display" p.5
- "Change Presenters and Projection Position" p.6
- "Moderator Function" p.6

#### **Connection to Various Devices**

When you install EasyMP Multi PC Projection on a networked computer and use it to connect to the projector, up to 50 other devices on the network can project images from the projector. (Up to four devices can project at one time.) The 50 devices can be a combination of computers running EasyMP Multi PC Projection and wireless devices, such as smartphones and tablets, running Epson iProjection. The computers running EasyMP Multi PC Projection can control the projection from multiple devices, but the devices running Epson iProjection can only project.

You can also hold remote meetings over a network by simultaneously projecting the same image on up to four projectors on the network.

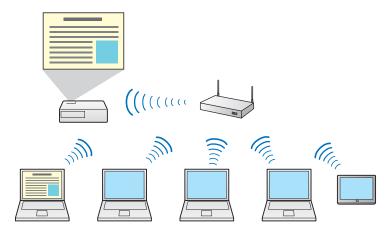

#### Related Links

- "EasyMP Multi PC Projection Features" p.5
- "Connection Methods" p.15
- "Connecting to Multiple Projectors (Mirroring)" p.33

### **Four-Panel Display**

You can simultaneously display up to four screens in separate projected panels, which is useful in both business and educational environments.

For example, you can compare and analyze data while simultaneously projecting screens from multiple devices. In an educational environment, you can project lesson material on one part of the screen and student answers on another to enhance the learning experience.

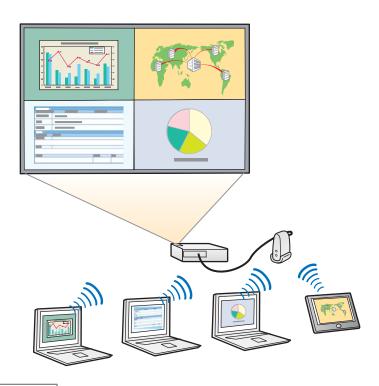

#### Related Links

- "EasyMP Multi PC Projection Features" p.5
- "Changing the Number of Projected Panels" p.26

# **Change Presenters and Projection Position**

Using EasyMP Multi PC Projection, you can easily change the screen being projected and the projection position by simply dragging and dropping user names in panels on the projection control screen.

You can share the projector with other users on the same network without having to change cable connections, allowing users to take turns giving presentations.

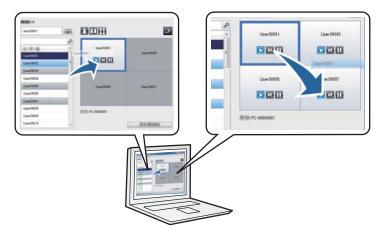

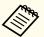

The projection control screen may not be available on all versions of this software.

#### Related Links

- "EasyMP Multi PC Projection Features" p.5
- "Changing the Presenter" p.27
- "Changing the Projection Position" p.28

#### **Moderator Function**

When using the moderator function, only one person plays a role of moderator who can control the projected display. This function is suitable for meetings in which one user is the moderator and the other users are participants, and the moderator must control the projected display.

This can also be useful in a classroom environment where the moderator must control the lesson without interruption.

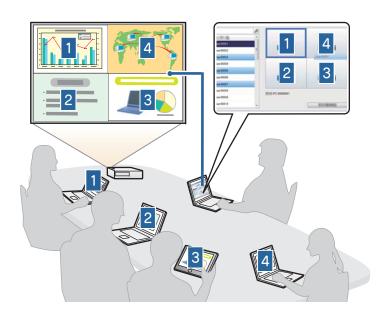

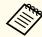

This function is available only for supported models.

- "EasyMP Multi PC Projection Features" p.5
- "Connection Methods" p.15
- "Changing the Moderator" p.36

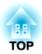

# Setting Up EasyMP Multi PC Projection for the First Time

Follow these instructions before connecting a computer to the projector over a network.

- "Installing the Software" p.9
- "Setting Up the Projector" p.11

# **Installing the Software**

Install EasyMP Multi PC Projection from the EPSON Projector Software CD-ROM supplied with your projector (if available) or by downloading it from the Epson Web site.

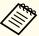

- If the language selected for the installation differs from the language of the operating system being used, the screens may not be displayed correctly.
- If a previous version of EasyMP Multi PC Projection is already installed on your computer, uninstall it first and then install EasyMP Multi PC Projection.

#### Related Links

- "Setting Up EasyMP Multi PC Projection for the First Time" p.8
- "EasyMP Multi PC Projection System Requirements" p.9
- "Installing EasyMP Multi PC Projection (Windows)" p.10
- "Installing EasyMP Multi PC Projection (Mac OS X)" p.10
- "Getting the Latest Version of the Application" p.61

# **EasyMP Multi PC Projection System Requirements**

Your computer must meet the following system requirements to use the EasyMP Multi PC Projection software.

| Requirement      | Windows                                                                                    | Mac                                                                                                    |
|------------------|--------------------------------------------------------------------------------------------|----------------------------------------------------------------------------------------------------|
| Operating system | Windows XP  • Professional (32-bit)  • Home Edition (32-bit)  • Tablet PC Edition (32-bit) | Mac OS X  • 10.4.x (32-bit)  • 10.5.1 or later (32-bit)  • 10.6.x (32- and 64-bit)  • 10.7.x (32- and 64-bit)  • 10.8.x (64-bit)  • 10.9.x (64-bit) |

| Requirement     | Windows                                                                                                    | Mac                                                                            |
|-----------------|----------------------------------------------------------------------------------------------------|--------------------------------------------------------------------------------|
|                 | Windows Vista  • Ultimate (32-bit)  • Enterprise (32-bit)  • Business (32-bit)  • Home Premium (32-bit)  • Home Basic (32-bit)                                                     |                                                                                |
|                 | Windows 7  • Ultimate (32- and 64-bit)  • Enterprise (32- and 64-bit)  • Professional (32- and 64-bit)  • Home Premium (32- and 64-bit)  • Home Basic (32-bit)  • Starter (32-bit) |                                                                                |
|                 | Windows 8  • Windows 8 (32- and 64-bit)  • Windows 8 Pro (32- and 64-bit)  • Windows 8 Enterprise (32- and 64-bit)                                                                 |                                                                                |
|                 | Windows 8.1  • Windows 8.1 (32- and 64-bit)  • Windows 8.1 Pro (32- and 64-bit)  • Windows 8.1 Enterprise (32- and 64-bit)                                                         |                                                                                |
| CPU             | Mobile Pentium III 1.2 GHz or faster (Pentium M 1.6 GHz or faster recommended)                                                                                                    | Power PC G3 900 MHz or<br>faster<br>(CoreDuo 1.5 GHz or faster<br>recommended) |
| Memory          | 256 MB or more<br>(512 MB or more recommended)                                                                                                    |                                                                                |
| Hard disk space | 20 MB or more                                                                                                    |                                                                                |

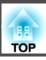

| Requirement | Windows                               | Mac                           |
|-------------|---------------------------------------|-------------------------------|
| Display     | Resolution between 1024 × 768 (WUXGA) | 3 (XGA) and 1920 × 1200       |
|             | 16-bit color or greater (approxi      | mately 32,000 display colors) |

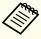

- Operation is not guaranteed for Windows XP without any service packs installed, or Windows XP Service Pack 1.
- Operation is not guaranteed for Mac OS X 10.5.0 because the Firewall settings are not set correctly when the version is updated.

#### Related Links

• "Installing the Software" p.9

# **Installing EasyMP Multi PC Projection (Windows)**

Install EasyMP Multi PC Projection on your computer.

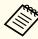

You need administrator authority to install the software.

- 1 Turn on your computer.
- Make sure all running applications are closed.
- **3** Do one of the following:
  - Insert the EPSON Projector Software CD-ROM into the computer (if available) and continue with these steps.
  - If you downloaded the software from the Epson Web site, follow the on-screen instructions to install the software.

The installer starts automatically.

- If the installer does not start automatically, open the CD-ROM drive from **My Computer** (or **Computer**), and then double-click **InstallNavi.exe**.
- Follow the on-screen instructions to install.

#### Related Links

• "Installing the Software" p.9

## Installing EasyMP Multi PC Projection (Mac OS X)

Install EasyMP Multi PC Projection on your computer.

- Turn on your computer.
- Make sure all running applications are closed.
- **B** Do one of the following:
  - Insert the EPSON Projector Software CD-ROM into the computer (if available) and continue with these steps.
  - If you downloaded the software from the Epson Web site, follow the on-screen instructions to install the software.
- Double-click the **Install Navi** icon in the EPSON window. Installation starts.
- Follow the on-screen instructions to install.

#### Related Links

• "Installing the Software" p.9

Follow these instructions to set up a projector to connect to a wireless or wired LAN. When connecting the projector to a wireless LAN, connect using the Advanced Connection Mode. You cannot connect using the Quick Connection Mode.

#### Related Links

- "Setting Up EasyMP Multi PC Projection for the First Time" p.8
- "Recommended Wireless Environment for Multi PC Projection" p.11
- "Setting Up a Projector to Connect in Advanced Connection Mode (Wireless)" p.11
- "Setting Up a Projector to Connect in Advanced Connection Mode (Wired)" p.12

# Recommended Wireless Environment for Multi PC Projection

When you connect a projector to a wireless LAN and connect multiple devices wirelessly, note the following recommendations.

- Set up multiple access points so that one of the access points can connect up to 10 or 20 devices. See the access point manual for more information on the maximum number of devices that can be connected.
- When you use multiple access points, assign a different channel to each access point, and use different access points for the projector connection and the computer connection.
- Use a wireless LAN controller, if possible, to enhance the connection stability.
- Use an access point that supports 802.11n.

Contact your network administrator for help in setting up the wireless environment.

#### Related Links

• "Setting Up the Projector" p.11

# Setting Up a Projector to Connect in Advanced Connection Mode (Wireless)

To connect a computer to the projector over a wireless LAN, you need to select network settings on the computer and the projector.

- Contact your network administrator and write down the settings for the access point, such as the SSID and security settings.
- Connect the computer to the network.

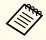

To set up a network connection, if necessary, see the documentation supplied with your computer or network adapter.

- Install the wireless LAN unit in the projector, if necessary. See the *User's Guide* supplied with the projector for more details.
- Turn on the projector.
- Press the [Menu] button on the remote control or the control panel, select the **Network** menu, and then select **Network Configuration**.
- 6 Select Wireless LAN.

A screen like one of the following is displayed.

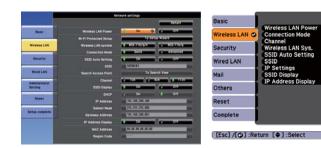

Select On for Wireless LAN Power.

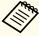

Depending on the projector model, you may need to select Wireless LAN On as the Wireless Mode setting in the Network menu instead.

- Select Advanced for Connection Mode.
- Select other options as necessary for your network. See the *User's Guide* supplied with the projector for more details.
- Select security settings on the **Security** menu as necessary for your network. Check with your network administrator for more information on making the correct settings.
- When you have finished making settings, select **Setup Complete** or **Complete**, and follow the on-screen instructions to save your settings and exit the menus.

#### Related Links

- "Setting Up the Projector" p.11
- "Connecting to the Projector from the Software over a Network System" p.16

# Setting Up a Projector to Connect in Advanced Connection Mode (Wired)

To connect a computer to the projector using a wired LAN, you need to select network settings on the computer and the projector.

Contact your network administrator and check that DHCP is available under the current network environment.

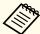

If DHCP is not available, write down the following values that are available for your projector.

- IP Address
- Subnet Mask
- Gateway Address
- Connect the computer to the network.

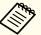

To set up a network connection, if necessary, see the documentation supplied with your computer or network adapter.

- **Representation 1** Connect a LAN cable to the projector.
- Turn on the projector.
- Press the [Menu] button on the remote control or the control panel, select the **Network** menu, and select **Network Configuration**.
- 6 Select Wired LAN.

A screen like one of the following is displayed.

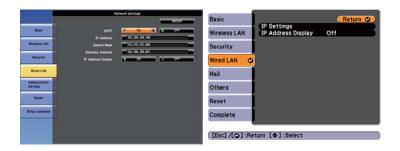

- **7** Select IP settings as necessary.
  - DHCP is available: Set **DHCP** to **On**.
  - DHCP is not available: Set **DHCP** to **Off** and enter the projector's IP Address, Subnet Mask, and Gateway Address values as necessary.
- When you have finished making settings, select **Setup Complete** or **Complete**, and follow the on-screen instructions to save your settings and exit the menus.

- "Setting Up the Projector" p.11
- "Connecting to the Projector from the Software over a Network System" p.16

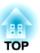

# **Connecting to the Projector and Projecting Images**

Follow these instructions to connect the computer and the projector over a network, and to project images from your computer's screen using the projector. Make sure you have already set up EasyMP Multi PC Projection.

- "Connection Methods" p.15
- "Selecting the Projector Search Method" p.19
- "Controlling the Projected Display" p.25
- "Disconnecting" p.29
- "Installing the Software" p.9
- "Setting Up the Projector" p.11

You can select a suitable method to connect the computer and the projector over a network depending on your meeting style.

#### Related Links

- "Connecting to the Projector and Projecting Images" p.14
- "Connection Methods for Various Meeting Styles" p.15
- "Connecting to the Projector from the Software over a Network System" p.16

### **Connection Methods for Various Meeting Styles**

You can choose a connection method to suit the style of your meeting. Decide how you want to hold your meeting. Depending on the connection method you selected, the connection procedure differs.

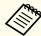

Depending on your projector, some connection methods may not be available. See the *User's Guide* supplied with the projector for more details.

• All users can control the projected display and become presenters. (Holding discussions and interacting with other users in a business environment.)

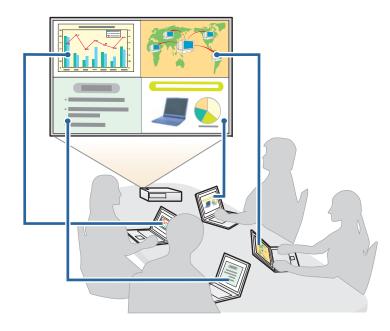

• Only one user is the moderator and has full control over the meeting using the moderator function. (Holding a class or lesson using the participants' computer screens in an educational environment.)

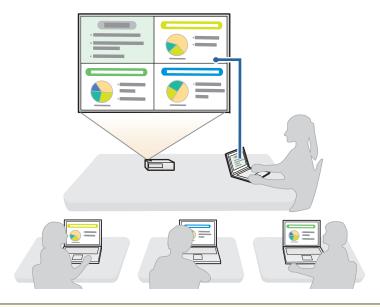

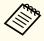

To start a meeting using the moderator function, one user must connect to the projector as the moderator and the other users must connect to the projector as participants.

#### Related Links

- "Connection Methods" p.15
- "Changing the Moderator" p.36
- "Connecting to the Projector from the Software over a Network System" p.16

# Connecting to the Projector from the Software over a Network System

When your projector is set up as indicated below, you can connect the projector and a computer over a network by using EasyMP Multi PC Projection.

- The wireless LAN unit is installed in the projector (wireless networks only).
- A LAN cable is connected to the projector (wired networks only).
- The projector's connection method is set to Advanced.

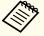

Make sure you also connected a computer to the network.

Press the [LAN] button or [Source Search] button on the remote control to switch the input source to LAN.

The LAN standby screen is projected.

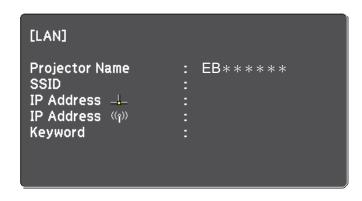

Start EasyMP Multi PC Projection.

- Windows XP, Windows Vista, and Windows 7: Click Start, select Programs (or All Programs), EPSON Projector, EasyMP Multi PC Projection, and then click EasyMP Multi PC Projection Ver.X.XX.
- Windows 8: Select **Search** on the Charms, and then select **EasyMP Multi PC Projection Ver.X.XX**.
- Mac OS X: Double-click **EasyMP Multi PC Projection Ver.X.XX** from the **Applications** folder.

The search screen is displayed.

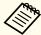

You can also create a shortcut and use it to start EasyMP Multi PC Projection and to automatically search for saved projectors.

- Search for the projector using one of the following methods.
  - Automatic search: Searches for the projector automatically.
  - Manual search: Searches for the projector based on a specified IP address or projector name.
  - **Profile**: Searches for the projector based on a previously saved profile.

The projector search results are displayed.

- Select the projector you want to connect to from the **Projector** List, and then perform one of the following operations.
  - All users can become presenters, or are participants in the moderator function: Make sure **Connect as Moderator** is not selected, and then click **Ioin**.
  - User is the moderator in the moderator function: Select **Connect as Moderator**, and then click **Join**.

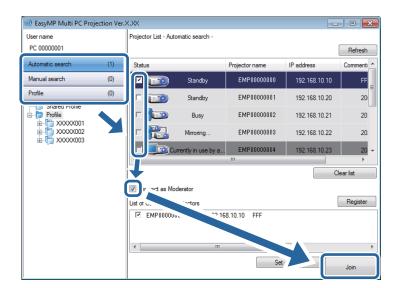

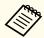

- The moderator function is available only for supported models and may not be available on all versions of this software.
- When one user connects as a moderator, the moderator function turns on.

When **Projector Keyword** is set to **On** in the projector settings, the keyword entry screen is displayed.

Enter the keyword displayed on the LAN standby screen, and then click **OK** as necessary.

When the connection is complete, the EasyMP Multi PC Projection toolbar is displayed on the computer screen.

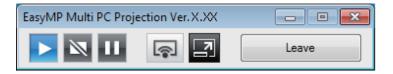

The computer screen for the user who connects first is projected in full screen mode. Users who connect later can project their own screen by clicking the button on the toolbar or can control the projected

display from the projection control screen by clicking the button on the toolbar.

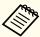

- When a connection is established, the input source for the projector automatically switches to the LAN source if no other signal is being input. If the input source does not automatically switch to the LAN source, press the [LAN] button or [Source Search] button on the remote control.
- The displayed toolbar varies depending on the connection method and the version of this software.
- When using the moderator function, only the moderator can control the projected display.

- "Connection Methods" p.15
- "Setting Up a Projector to Connect in Advanced Connection Mode (Wireless)" p.11
- "Setting Up a Projector to Connect in Advanced Connection Mode (Wired)" p.12
- "Selecting the Projector Search Method" p.19
- "Controlling the Projected Display" p.25
- "Disconnecting" p.29
- "Searching for Network Projectors Using a Shortcut" p.32

TOP

# **Selecting the Projector Search Method**

You can select a suitable method to search for a projector depending on the status or location of the projector you want to connect to.

#### Related Links

- "Connecting to the Projector and Projecting Images" p.14
- "Search Methods" p.19
- "Searching for Network Projectors Automatically" p.19
- "Searching for Network Projectors by Specifying an IP Address or Projector Name" p.20
- "Searching for Network Projectors Using a Profile" p.20

#### **Search Methods**

You can use one of the following methods to search for the projector you want to connect to. Choose the best method depending on your environment.

- Searching for Network Projectors Automatically
   You can automatically search for available projectors on the network.
   Searches are performed only on the same subnet. Projectors on different subnets are not displayed in the search results.
- Projector Name

  If the projector you want to connect to is not found automatically, you can search for the target projector by specifying the IP address or a projector name. You can also search for projectors at remote locations on a different subnet.

• Searching for Network Projectors by Specifying an IP Address or

• Searching for Network Projectors Using a Profile
You can save network projector information as a profile, and then specify
the profile to search for the same projector instead of providing projector
details each time you search. By creating a group of profiles for each place
where a projector is setup and managing them with folders, the target
projector can be found quickly.

#### Related Links

• "Selecting the Projector Search Method" p.19

### **Searching for Network Projectors Automatically**

You can automatically search for available projectors on the network, and then project images by simply selecting the projector.

Click Automatic search on the search screen.

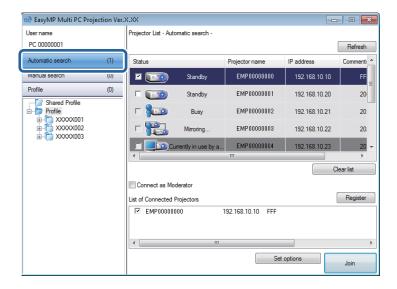

The search results are displayed.

When you click Refresh, the latest information is displayed.

If you cannot find any projectors, try one of the other search methods.

- "Selecting the Projector Search Method" p.19
- "Searching for Network Projectors by Specifying an IP Address or Projector Name" p.20

- "Searching for Network Projectors Using a Profile" p.20
- "Search Methods" p.19

# Searching for Network Projectors by Specifying an IP Address or Projector Name

If the projector you want to connect to is not found automatically, you can search for the target projector by specifying the IP address or the projector name.

Click Manual search on the search screen.

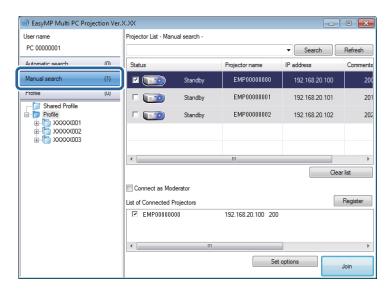

Enter the IP address or the projector name for the projector you want to connect to, and then click **Search**.

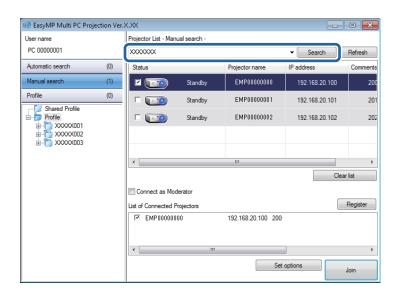

The search results are displayed.

#### Related Links

• "Selecting the Projector Search Method" p.19

## Searching for Network Projectors Using a Profile

You can save network projector information as a profile, and then search for the same projector using the profile instead of specifying the projector details each time.

- "Selecting the Projector Search Method" p.19
- "Profiles for Search" p.21
- "Performing a Profile Search" p.21
- "Registering a Profile" p.22
- "Exporting a Profile" p.23
- "Importing a Profile" p.23

• "Sharing a Profile over a Network" p.24

#### **Profiles for Search**

You can save information for a network projector as a profile. A profile is a file containing all of the projector's information, such as the projector name and IP address. By using a profile, you can easily search for saved projectors instead of providing projector details.

You can export the registered profile to create a backup, and then import it locally to easily search for projectors on another computer. You can also share the exported profile over a network, allowing other users to easily search for projectors.

#### Related Links

• "Searching for Network Projectors Using a Profile" p.20

#### Performing a Profile Search

You can specify the profile to search for the saved projector instead of providing projector details each time you search.

Click **Profile** on the search screen.

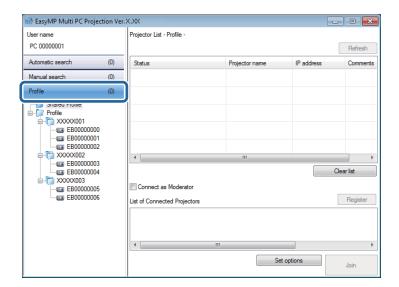

Double-click the folder or the projector icon for the profile you want to use from the list.

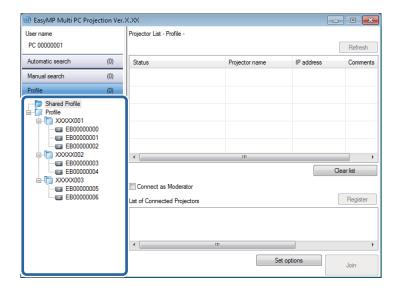

The search results are displayed.

#### Related Links

- "Searching for Network Projectors Using a Profile" p.20
- "Registering a Profile" p.22

#### Registering a Profile

After searching for a projector, you can save the projector details as a profile using a memorable name that you can search for easily later.

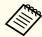

You cannot register a profile under the **Shared Profile** folder on the search screen.

- While the projectors are displayed on the search screen, perform one of the following operations.
  - Register projectors displayed in the **List of Connected Projectors**: Click **Register**.
  - Register a specific projector: Right-click the projector you want to register in the Projector List, and then click Add Item to Profile.
  - Register all projectors found by the search: Right-click one of the projectors in the **Projector List**, and then click **Add All to Profile**.

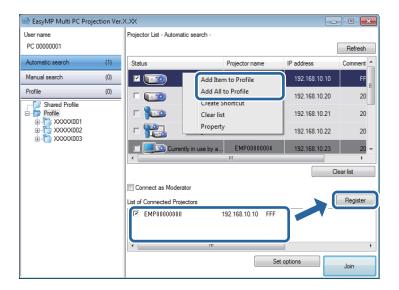

The Save screen is displayed.

Enter the **Projector file name**, and select the folder where you want to save the profile, and then click **OK**.

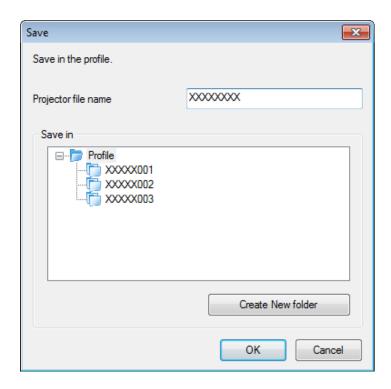

The profile is registered and the projector information is saved in the profile.

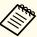

- The folder structure can be six folders deep.
- Click Create New folder if you want to create a new folder.
- To register a specific projector, you can drag and drop the projector from the **Projector List** to the folder under **Profile**.
- You can drag and drop profiles and folders to change the folder structure.

#### Related Links

• "Searching for Network Projectors Using a Profile" p.20

#### **Exporting a Profile**

You can export a profile and share it with other users allowing them to easily search for projectors and join a meeting.

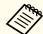

You cannot export the profiles under the **Shared Profile** folder on the search screen.

- On the search screen, right-click the folder containing the profile you want to share under **Profile**, and then click **Export**.

  The Save As screen is displayed.
- Select where you want to save the profile (.mplist), and then click **Save**.

The profile is exported.

#### Related Links

- "Searching for Network Projectors Using a Profile" p.20
- "Registering a Profile" p.22
- "Importing a Profile" p.23
- "Sharing a Profile over a Network" p.24

#### Importing a Profile

You can locally import an exported profile and use it to easily search for projectors and join a meeting.

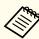

- You can also import a profile (.plist) exported using EasyMP Network Projection. However, you cannot import a profile in which the projectors are connected using Quick Connection Mode.
- You cannot import profiles under the **Shared Profile** folder on the search screen.

- On the search screen, right-click the folder to which you want to import the profile under **Profile**, and then click **Import**.

  The Open screen is displayed.
- Select the profile (.mplist), and then click **Open**.

The profile is imported locally.

#### Related Links

- "Searching for Network Projectors Using a Profile" p.20
- "Exporting a Profile" p.23

#### Sharing a Profile over a Network

You can share an exported profile with other users over a network so that any changed projector information is easily updated. The shared profile is read and updated automatically when EasyMP Multi PC Projection is started.

- Place the profile (.mplist) in a shared network location such as a server.
- Click **Set options** on the search screen. The Set options screen is displayed.
- Click the User Settings tab.
- Enter the network location or URL to the shared profile (including the name of the profile) in **Shared Profile Name**.
  - For a file server (Windows only): \\xxxx\xxxxx.mplist
  - For a web server: http://xxxxx/xxxxx.mplist

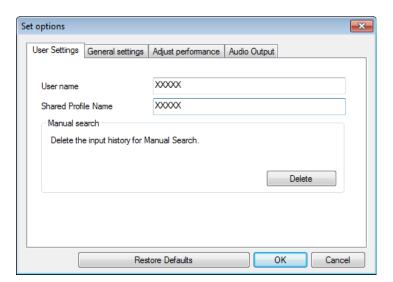

Click OK.

The shared profile is read and the Set options screen closes.

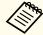

The shared profile is read only and cannot be edited in EasyMP Multi PC Projection.

- "Searching for Network Projectors Using a Profile" p.20
- "Exporting a Profile" p.23

TOP

# **Controlling the Projected Display**

Follow these instructions to use the toolbar and the projection control screen to control the screen being projected.

#### Related Links

- "Connecting to the Projector and Projecting Images" p.14
- "Screen Types for Projection Control" p.25
- "Operating the Projected Display Status" p.25
- "Changing the Number of Projected Panels" p.26
- "Changing the Presenter" p.27
- "Changing the Projection Position" p.28

## **Screen Types for Projection Control**

You can choose the type of screen you use to control projected images to suit your situation. You can switch the screen type by clicking the

button on the toolbar or the **S** button on the projection control screen.

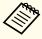

- The displayed toolbar and the projection control screen vary depending on the connection method and the version of this software.
- The projection control screen may not be available on all versions of this software.
- Use the toolbar to display a wide image of the projected display and perform operations on the projected image.

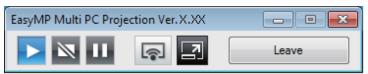

• Use the projection control screen to change the number of projected panels, presenters, or the projection position.

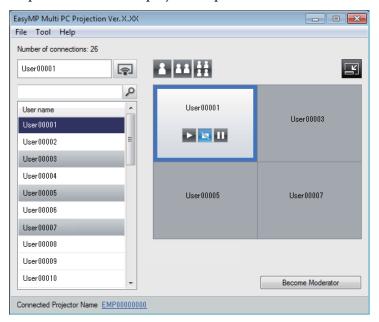

#### Related Links

- "Controlling the Projected Display" p.25
- "Toolbar" p.57
- "Projection Control Screen" p.58

# **Operating the Projected Display Status**

You can control the projected display while projecting your computer screen by starting, stopping, or pausing the projected image.

Perform one of the following operations on the toolbar or the projection control screen.

• Show: Click the button.

The computer screen is projected as it is.

• Stop: Click the Dutton.

The projected image stops. A black screen is projected while stopped.

• Pause: Click the button.

The projected image pauses. The paused image is projected, even if you make changes on the computer screen.

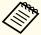

- These buttons are not available for participants when using the moderator function.
- The moderator can also control the other users' projection using the projection control screen when using the moderator function.

#### Related Links

- "Controlling the Projected Display" p.25
- "Projection Control Screen" p.58

## **Changing the Number of Projected Panels**

You can divide the projected display into a maximum of four panels. By changing the number of panels, you can project screens from multiple devices at the same time, or project one computer screen in full screen mode.

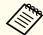

- This function is not available for participants when using the moderator function.
- You can also use the button to project your computer screen in full screen mode.
- 1 Click the button on the toolbar.

The projection control screen is displayed.

Click the panel of the user to be projected in the projection area.

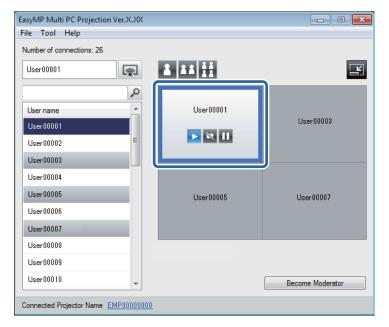

The selected panel is framed in blue.

Perform one of the following operations to change the number of available panels in the projection area.

- Project one panel in full screen mode: Click the 🚹 button.
- Split the projected display in two and projecting the selected panel and the adjacent right or left panel: Click the button.
- Split the projected display in four and projecting the all four panels: Click the button.

The number of panels changes and the background color for panels being projected becomes white.

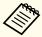

- You can also change the number of panels by right-clicking in the projection area. Right-click the panel, and then select the number of total panels.
- If there is no user in a white panel, a black screen is projected.
- The background color for panels not being projected is gray.

#### Related Links

- "Controlling the Projected Display" p.25
- "Projection Control Screen" p.58

## **Changing the Presenter**

You can change the presenter by dragging and dropping one of the connected user names in the list onto a panel in the projection area.

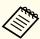

This function is not available for participants when using the moderator function.

- Click the button on the toolbar.
  - The projection control screen is displayed.
- Select the user names in the user list, and then drag and drop the user name onto a white panel in the projection area.

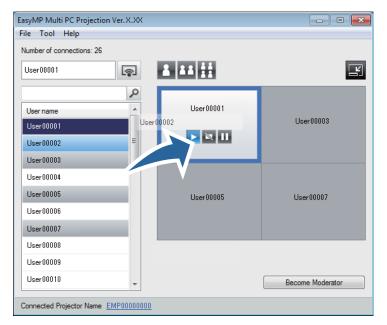

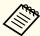

- If you cannot find the user that you want to project in the user list, you can search for them using the user search box.
- You can also right-click a user name in the user list to select the projection position.
- If there is no user in a white panel, a black screen is projected.

The selected user's computer screen is projected.

To finish projecting, drag and drop the user name from the projection area to the user list.

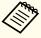

You can also finish the selected user's projection by rightclicking the panel in the projection area, and then clicking **End Projection**.

The background color of the user name in the user list is blue while their screen is projected. The background color of the user name is gray when a user is in the panel but their screen is not being projected.

#### Related Links

- "Controlling the Projected Display" p.25
- "Changing the Projection Position" p.28

# **Changing the Projection Position**

You can change the projection position by dragging and dropping the user name from one position to another in the projection area.

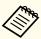

This function is not available for participants when using the moderator function.

1 Click the 🔄 button on the toolbar.

The projection control screen is displayed.

Select the user in the projection area, and then drag and drop the user name into another position.

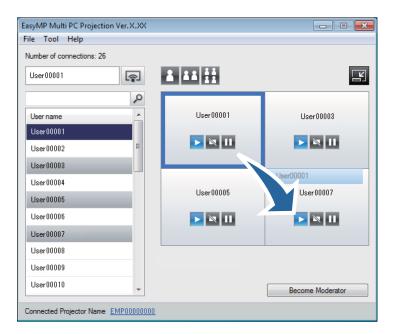

The projection position is changed.

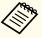

When the or the button is selected, you can drag and drop the

user name in a gray panel to the white panel to switch the image being projected. If you drag and drop the user name in a white panel to the gray panel, the image for that user will not be projected.

- "Controlling the Projected Display" p.25
- "Changing the Number of Projected Panels" p.26

You can disconnect one computer or all devices from the projector when you finish projecting.

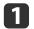

Perform one of the following operations.

• Disconnect your computer and the projectors: Click the **Leave** button on the toolbar.

The connection between your computer and the projectors is ended.

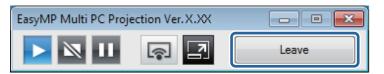

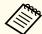

- When you are the moderator, the **Disconnect All** button is displayed on the toolbar instead of this button.
- You can also disconnect by clicking **Leave** from the **Tool** menu on the projection control screen.
- The moderator can disconnect other participants by rightclicking the selected user in the user list, and then clicking **Leave** on the projection control screen when using the moderator function.
- When the moderator leaves the meeting, the moderator function turns off.

• Disconnect all devices from the projectors: Click the button on the toolbar, and then click **Disconnect All** from the **Tool** menu on the projection control screen.

The connection between all devices and projectors participating in the meeting is ended.

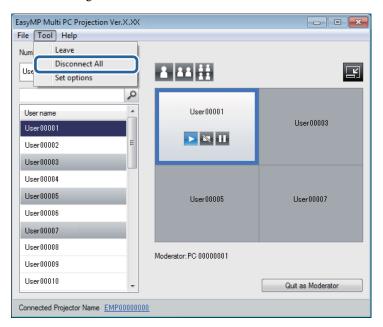

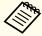

This function is not available for participants when using the moderator function.

The confirmation screen is displayed.

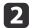

Click **OK**.

You are returned to the search screen.

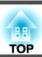

### Related Links

• "Connecting to the Projector and Projecting Images" p.14

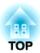

# **Using Additional Functions**

Follow these instructions to use additional EasyMP Multi PC Projection functions that may be useful during a meeting.

- "Searching for Network Projectors Using a Shortcut" p.32
- "Connecting to Multiple Projectors (Mirroring)" p.33
- "Outputting Audio from the Projector" p.34
- "Projecting Your Screen" p.35
- "Changing the Moderator" p.36
- "Hiding the Projection Control Screen" p.37
- "Connection Methods" p.15
- "Selecting the Projector Search Method" p.19

# Searching for Network Projectors Using a Shortcut

You can save network projector information as a shortcut, and then doubleclick it to start EasyMP Multi PC Projection. This allows you to easily search for the same projectors instead of specifying the projector details each time.

#### Related Links

- "Using Additional Functions" p.31
- "Creating a Shortcut" p.32

# **Creating a Shortcut**

After searching for a projector, you can save the projector details as a shortcut that you can use later. A shortcut contains all of the projector's information, such as the projector name and IP address. Creating a folder shortcut saves information for multiple projectors contained in the folder.

- On the search screen, right-click the projector or folder from the Profile or Projector List, and then click Create Shortcut.
  - The Save As screen is displayed.
- Select where you want to save the shortcut (.pme), and then click Save.

The shortcut is created and the projector information is saved in the shortcut.

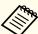

- You can start EasyMP Multi PC Projection by double-clicking the shortcut file (.pme). The saved projectors are automatically searched for and the results are displayed on the search screen.
- You can also select the projector or folder from the Profile or Projector List, and then drag and drop to the location where you want to create the shortcut.

#### Related Links

• "Searching for Network Projectors Using a Shortcut" p.32

TOP

# **Connecting to Multiple Projectors (Mirroring)**

Connecting to multiple projectors and projecting the same image is known as mirroring. You can perform mirroring with up to four projectors.

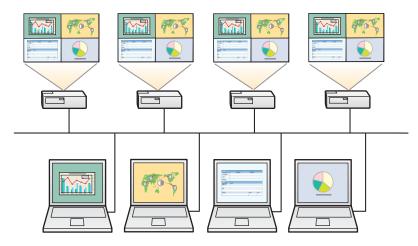

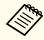

- You cannot perform mirroring with projectors that are not compatible with EasyMP Multi PC Projection.
- For best results, we recommend that you connect the projector to a wired LAN to perform mirroring.

On the search screen, select up to four projectors you want to connect to, and then click Join.

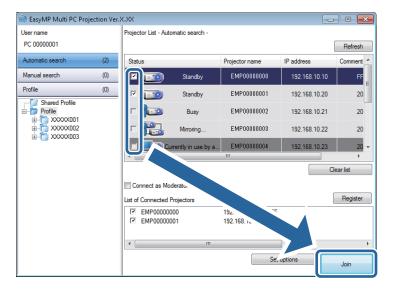

A projector mirroring group is formed and the same image is projected from multiple projectors.

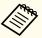

- When you select one projector from a projector mirroring group, all of the projectors in that group are selected.
- When other users are already connected to a projector in a mirroring group, you can only select another projector from the same mirroring group. You cannot select a projector that is not in a mirroring group.

#### Related Links

• "Using Additional Functions" p.31

You can output audio from the projector only when one computer is connected to one projector, and you are projecting in full screen mode.

- Click **Set options** on the search screen. The Set options screen is displayed.
- Click the **Audio Output** tab.
- Select **Output audio from the projector**, and then click **OK**.

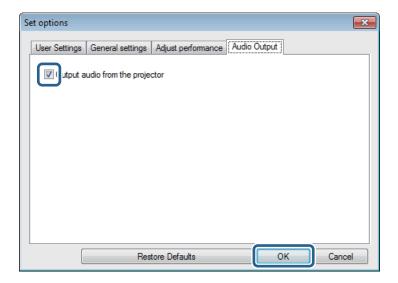

The Set options screen closes.

- "Using Additional Functions" p.31
- "Projecting Your Screen" p.35

You can project the computer screen in full screen mode without projecting any other users' screens.

On the search screen, select the projector you want to connect to, and then click **Join**.

The toolbar is displayed.

2 Click the 🔊 button.

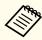

- You can also use the button on the projection control
- This button is not available for participants when using the moderator function.

Your computer screen is projected in full screen mode.

#### Related Links

• "Using Additional Functions" p.31

TOP

# **Changing the Moderator**

While using the moderator function, you can change the moderator when another user needs to control the projected display.

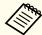

The moderator function may not be available on all versions of this software.

- On the search screen, select the projector you want to connect to, select Connect as Moderator, and then click Join. The moderator function turns on and the toolbar is displayed.
- Click the button on the toolbar.

The projection control screen is displayed.

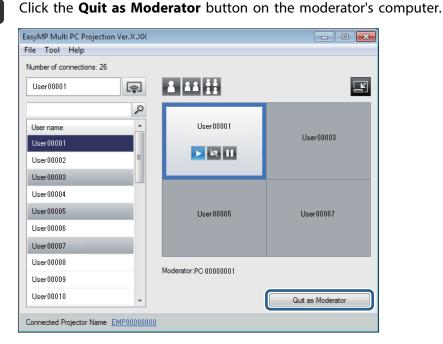

The confirmation screen is displayed.

- Click **OK**. The moderator function turns off.
- Click the **Become Moderator** button on the projection control screen on a different user's computer.

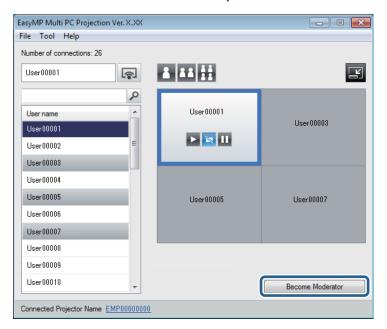

The confirmation screen is displayed.

Click OK.

The moderator function turns back on and the new moderator can control the projected display.

- "Using Additional Functions" p.31
- "Connection Methods for Various Meeting Styles" p.15

TOP

## **Hiding the Projection Control Screen**

You can hide the projection control screen from other users while projecting your computer screen. This allows you to change the necessary settings without projecting the operation. The projected image currently displayed is paused automatically when you switch the toolbar to the projection control screen. Your computer screen is projected again when you return to the toolbar.

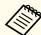

This function is available only for the moderator when using the moderator function.

- Click **Set options** on the search screen. The Set options screen is displayed.
- Click the **General settings** tab.
- Select Freeze projected screen when displaying Projection control screen, and then click OK.

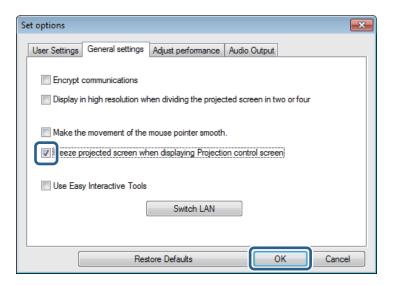

The Set options screen closes. The operation on the projector control screen will not be projected next time you use it.

#### Related Links

• "Using Additional Functions" p.31

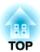

# **Solving Problems**

See the following sections to check for solutions to problems you may have using EasyMP Multi PC Projection.

- "Solving Network Connection Problems" p.39
- "Solving Problems During Projection" p.42
- "Error Messages List" p.44
- "Event ID List" p.48

## **Solving Network Connection Problems**

Try these solutions depending on your network environment.

#### Related Links

- "Solving Problems" p.38
- "Solutions When You Cannot Connect Projectors (Wireless)" p.39
- "Solutions When You Cannot Connect Projectors (Wired)" p.40

# **Solutions When You Cannot Connect Projectors** (Wireless)

When you cannot connect the computer and the projector over a wireless network, try the following solutions. If you cannot resolve the problem, contact your network administrator.

- Check the status of the external devices used for the network connection or the environment in which the network devices and the projector are located.
  - Connect the specified wireless LAN unit to the projector securely.
  - Check for any obstacles between the access point and the computer or projector, and change their position to improve communication. Sometimes, indoor environments prevent the projector from being found in a search.
  - Make sure that the access point and the computer or projector are not too far apart. Move them closer together and try to connect again.
  - If the wireless connection is slow or your projected image contains noise, check for interference from other equipment, such as a Bluetooth device or microwave. Move the interfering device farther away or expand your wireless bandwidth.
  - Set the radio strength for the network devices to the maximum.
  - Set the IP address, the subnet mask, and the gateway address for the access point correctly.
  - Make sure the wireless LAN system of the access point supports the projector's wireless LAN system.

- Check the projector's network settings.
  - Set the Connection Mode setting to Advanced.
  - Set the computer, the access point, and the projector to the same SSID.
  - Set **DHCP** to **Off**. When **DHCP** is set to **On**, it may take some time to enter LAN standby status if an available DHCP server is not found.
  - Set the IP address, the subnet mask, and the gateway address for the projector correctly.
  - Set Wireless LAN Power to On, or Wireless Mode to Wireless LAN On.
  - Set the wireless LAN system to meet the standards supported by the access point.
  - When you enable the security setting, set the same passphrase to the access point, the computer, and the projector.
  - Close network settings on the projector, and then return to the LAN standby screen.
- Check the computer's network settings.
  - If the wireless LAN adapter is not installed on your computer, install a wireless LAN card on your computer.
  - Enable the wireless LAN setting or AirPort on your computer.
  - Connect to the access point to which the projector is connected.
  - Turn off the firewall. If you do not want to turn it off, register the firewall as an exception. Make the necessary settings to open the ports. The ports used by this software are "3620", "3621", and "3629".
- Check the access point settings.
  - Set connection permission at the access point to allow projectors to connect if any functions that block connections, such as MAC Address restrictions and port restrictions, are set to the access point.

- Check the software settings.
  - Select the network adapter you are using from **Switch LAN** on the Set options screen. If the computer has multiple LAN environments, a connection cannot be established unless the network adapter is selected correctly.
  - If you cannot find the projector you want to connect to using **Automatic search**, select **Manual search** to specify the IP address.
  - Make sure the projector supports the EasyMP Multi PC Projection version being used. Install EasyMP Multi PC Projection from the EPSON Projector Software CD-ROM supplied with the projector (if available) or download it from the Epson Web site.
  - Install the latest version of EasyMP Multi PC Projection on all computers. The maximum number of computer connections and the availability of the moderator function varies depending on the projector model, no matter which version of EasyMP Multi PC Projection you are using.
  - When another user is already connected, you can only connect to projectors in the same mirroring group as that selected by the other user. Select a projector from the same mirroring group as the user who is already connected, or select a projector that is in standby status.

- "Solving Network Connection Problems" p.39
- "Set options General settings" p.54
- "Searching for Network Projectors by Specifying an IP Address or Projector Name" p.20

# Solutions When You Cannot Connect Projectors (Wired)

When you cannot connect the computer and the projector over a wired network, try the following solutions. If you cannot resolve the problem, contact your network administrator.

- Check the status of the external devices used for the network connection or the environment in which the network devices and the projector are located.
  - Connect the network cable securely.

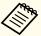

- Use a commercially available 100BASE-TX or 10BASE-T LAN cable.
- To prevent malfunctions, use a category 5 or higher shielded LAN cable.
- Check the projector's network settings.
  - Set **DHCP** to **Off**. When **DHCP** is set to **On**, it may take some time to enter LAN standby status if an available DHCP server is not found.
  - Set the IP address, the subnet mask, and the gateway address for the projector correctly.
  - Close network settings on the projector, and then return to the LAN standby screen.
- Check the computer's network settings.
  - Enable LAN settings on your computer.

Windows XP: Check Control Panel > System > Hardware > Device Manager.

Windows Vista: Check Control Panel > System and Maintenance > Device Manager.

Windows 7, Windows 8, and Windows 8.1: Check **Control Panel** > **Hardware and Sound** > **Device Manager**.

• Turn off the firewall. If you do not want to turn it off, register the firewall as an exception. Make the necessary settings to open the ports. The ports used by this software are "3620", "3621", and "3629".

- Check the software settings.
  - Select the network adapter you are using from **Switch LAN** on the Set options screen. If the computer has multiple LAN environments, a connection cannot be established unless the network adapter is selected correctly.
  - If you cannot find the projector you want to connect to using **Automatic search**, select **Manual search** to specify the IP address.
  - Make sure the projector supports the EasyMP Multi PC Projection version being used. Install EasyMP Multi PC Projection from the EPSON Projector Software CD-ROM supplied with the projector (if available) or download it from the Epson Web site.
  - Install the latest version of EasyMP Multi PC Projection on all computers. The maximum number of computer connections and the availability of the moderator function varies depending on the projector model, no matter which version of EasyMP Multi PC Projection you are using.
  - When another user is already connected, you can only connect to projectors in the same mirroring group as that selected by the other user. Select a projector from the same mirroring group as the user who is already connected, or select a projector that is in standby status.

- "Solving Network Connection Problems" p.39
- "Set options General settings" p.54
- "Searching for Network Projectors by Specifying an IP Address or Projector Name" p.20

## **Solving Problems During Projection**

Try these solutions depending on your situation.

#### Related Links

- "Solving Problems" p.38
- "Solutions When the Computer Screen is Not Displayed Properly" p.42
- "Solutions When the Screen is Not Projected Properly" p.42
- "Solutions When Audio is Not Played Properly" p.42

# Solutions When the Computer Screen is Not Displayed Properly

If there are any problems with the computer screen, try the following solutions.

• If you start EasyMP Multi PC Projection while PowerPoint is running, a slide show might not run. Make sure PowerPoint is closed and then start EasyMP Multi PC Projection and a slide show.

#### Related Links

• "Solving Problems During Projection" p.42

# Solutions When the Screen is Not Projected Properly

If the screen is not projected or there are problems with the project images try the following solutions.

• If you are using a Microsoft Office application, stop moving the mouse pointer. If you move the mouse pointer continuously, the screen may not be refreshed quickly.

- If the mouse pointer flickers, try the following solutions.
  - Select Make the movement of the mouse pointer smooth on the General settings tab on the Set options screen.
  - Clear **Transfer layered window** on the **Adjust performance** tab on the Set options screen.
- The Media Player movie playback screen may not be projected depending on the computer.
- The screen saver preview may not be projected properly depending on the computer.
- Reduce the number of connected devices if the connection speed declines.
- For Mac OS X, when playing back movies, start EasyMP Multi PC Projection first before starting playback. If EasyMP Multi PC Projection is started during movie playback and the display screen resolution and color numbers are changed, try moving the movie playback window, minimizing it, or resizing it and so on.
- When using a computer that does not meet the software requirements, images and audio for movies may stop.
- When another user is the moderator, you cannot control your projected display. Change the moderator or project the screen without a moderator.

#### Related Links

- "Solving Problems During Projection" p.42
- "Set options General settings" p.54
- "Set options Adjust performance" p.55
- "Changing the Moderator" p.36

### **Solutions When Audio is Not Played Properly**

If there is no audio coming from the projector, try the following solutions.

• Audio can only be transferred to one projector. When multiple projectors are connected to one computer, disconnect other projectors and try again.

- Select **Output audio from the projector** on the **Audio Output** tab on the Set options screen.
- You can only output the computer's audio from the projector when projecting one computer screen in full screen mode.
- If the volume for the computer is set to the minimum while the projector volume is set to the maximum, the noise may be mixed. Turn up the computer's volume and turn down the projector's volume.

- "Solving Problems During Projection" p.42
- "Set options Audio Output" p.55

When an error occurs, an error message is displayed on your computer screen. Check for your message and follow the instructions here to clear the error.

#### Related Links

- "Solving Problems" p.38
- "Error Messages When Starting up EasyMP Multi PC Projection" p.44
- "Error Messages When Searching for and Selecting Projectors" p.45
- "Error Messages When Projecting" p.46
- "Error Messages When Operating a Profile" p.46
- "Error Messages When Using the Moderator Function" p.47

# **Error Messages When Starting up EasyMP Multi PC Projection**

| Error Messages                                                                                                    | Remedy                                                                                                    |
|----------------------------------------------------------------------------------------------------|----------------------------------------------------------------------------------------------------|
| This application is already running.                                                                                 | Two instances of EasyMP Multi PC Projection have been started.                                                                                                    |
| Cannot start this application because other EPSON Projector software (Quick Wireless Connection) is already running. | Close Quick Wireless Connection and then start EasyMP Multi PC Projection. To close Quick Wireless Connection, perform <b>Safely Remove Hardware</b> from the icon on the task bar to remove the Quick Wireless Connection USB Key from the computer. |

| Error Messages                                                                                                    | Remedy                                                                                                    |
|----------------------------------------------------------------------------------------------------|----------------------------------------------------------------------------------------------------|
| Cannot start this application because other EPSON Projector software (USB Display) is already running.               | <ul> <li>Close USB Display and then start EasyMP Multi PC Projection.</li> <li>Do one of the following to close USB Display:</li> <li>Windows: Disconnect the USB cable from the projector.</li> <li>Mac OS X: Select Disconnect from the USB Display icon menu on the menu bar or Dock, and then remove the USB cable.</li> </ul> |
| Cannot start this application because other EPSON Projector software (EasyMP Network Projection) is already running. | Close EasyMP Network Projection and then start EasyMP Multi PC Projection.                                                                                                    |
| EasyMP Multi PC Projection initialization failed.                                                                    | Restart EasyMP Multi PC Projection. If<br>the message is still displayed, uninstall<br>and then reinstall EasyMP Multi PC<br>Projection.                                                                                                    |
| Cannot open the shortcut file.                                                                                       | The shortcut file may be corrupted.<br>Start EasyMP Multi PC Projection, and<br>then try searching for and connecting<br>to the projector again.                                                                                                    |
| Files are missing or invalid. Failed to start the application. Reinstall/remove the application.                     | Uninstall and then reinstall EasyMP<br>Multi PC Projection.                                                                                                    |

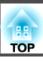

| Error Messages                                                                                                    | Remedy                                                                                                    |
|----------------------------------------------------------------------------------------------------|----------------------------------------------------------------------------------------------------|
| Network adapter information could not be obtained.                                                                                                | Check the following items.  • A network adapter is installed on the computer.  • The driver for the network adapter being used is installed on the computer.  • The network adapter is enabled.  After checking, restart the computer and then restart EasyMP Multi PC Projection.  If you still cannot connect, check the network settings on the computer and the network settings on the projector. |
| Cannot start from the shortcut while projecting.                                                                                                  | Stop projecting and then start projection from the shortcut. You cannot start projection from the shortcut when you are already projecting using EasyMP Multi PC Projection.                                                                                                    |
| Cannot start from the shortcut while<br>the Option screen is displayed. Close<br>the Option screen, and then try open-<br>ing the shortcut again. | The Set options screen is displayed.<br>Close the Set options screen.                                                                                                    |
| The slide show will not begin until PowerPoint is restarted.                                                                                      | Close PowerPoint, and then start the slide show again.                                                                                                    |
| Cannot be used with the current OS version. Reinstall EasyMP Multi PC Projection.                                                                 | Reinstall EasyMP Multi PC Projection.                                                                                                    |

- "Error Messages List" p.44
- "Uninstalling EasyMP Multi PC Projection (Windows XP/Windows Vista/Windows 7)" p.61
- "Uninstalling EasyMP Multi PC Projection (Windows 8/Windows 8.1)" p.61

- "Uninstalling EasyMP Multi PC Projection (Mac OS X)" p.62
- "Installing EasyMP Multi PC Projection (Windows)" p.10
- "Installing EasyMP Multi PC Projection (Mac OS X)" p.10

# **Error Messages When Searching for and Selecting Projectors**

| Error Messages                                                                      | Remedy                                                                                                    |
|-------------------------------------------------------------------------------------|----------------------------------------------------------------------------------------------------|
| Cannot join. The maximum number of participants has been exceeded.                  | The maximum number of devices are already connected to the projector. Disconnect users and projectors that are not projecting screens.                                                                                                    |
| The keyword does not match. Re-enter the keyword displayed on the projector screen. | Check the Projector Keyword displayed on the LAN standby screen, and enter the Projector Keyword.                                                                                                    |
| Connection failed due to keyword mismatch.                                          |                                                                                                    |
| The selected projector is mirroring another projector.                              | When another user is already connected, you can only connect to the projectors in the same mirroring group as that selected by the other user. Select a projector from the same mirroring group, or select a projector that is in standby status. |
| One or more projectors are not responding.                                          | You cannot connect to multiple projectors simultaneously. Check the network settings on the computer and the network settings on the projector.                                                                                                   |
| A network error occurred.                                                           | Turn on your computer's wireless LAN, and then try searching for the projector again. If you still cannot connect to the projector, check the network settings on the computer and the network settings on the projector.                         |

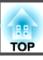

| Error Messages                      | Remedy                                                                                                    |
|-------------------------------------|----------------------------------------------------------------------------------------------------|
| Connection to the projector failed. | Check if the projector you want to connect to is already connected to EasyMP Network Projection. You cannot connect to a projector that is already connected using EasyMP Network Projection. |

**Error Messages List** 

- "Error Messages List" p.44
- "Supported Resolutions and Colors" p.63
- "Uninstalling EasyMP Multi PC Projection (Windows XP/Windows Vista/Windows 7)" p.61
- "Uninstalling EasyMP Multi PC Projection (Windows 8/Windows 8.1)" p.61
- "Uninstalling EasyMP Multi PC Projection (Mac OS X)" p.62
- "Getting the Latest Version of the Application" p.61
- "Installing EasyMP Multi PC Projection (Windows)" p.10
- "Installing EasyMP Multi PC Projection (Mac OS X)" p.10

### **Error Messages When Projecting**

| Error Messages                  | Remedy                                                                                                    |
|---------------------------------|----------------------------------------------------------------------------------------------------|
| The projector has disconnected. | An error may have occurred in the projector. Check the projector's indicator lights.                                                                      |
| A network error occurred.       | Try connecting again. If you still cannot connect to the projector, check the network settings on the computer and the network settings on the projector. |

#### Related Links

• "Error Messages List" p.44

## **Error Messages When Operating a Profile**

| Error Messages                                                  | Remedy                                                                                                    |  |
|-----------------------------------------------------------------|----------------------------------------------------------------------------------------------------|--|
| Enter max. 32 characters.                                       | The entered text exceeds 32 characters. Shorten the name to 32 characters or less.                                                                                                    |  |
| Enter a folder name.                                            | No folder name entered. Enter a folder name.                                                                                                    |  |
| Folders should not be created more than 6 layers deep.          | The folder structure is deeper than six folders. Create the new folder higher up in the folder structure.                                                                                                    |  |
| There is already a folder named XXX in this folder.             | A folder with the same name already exists. Enter another folder name.                                                                                                    |  |
| There is already a file named XXX in this folder.               | A projector with the same name already exists. Enter another projector name.                                                                                                    |  |
| Cannot import. Format not supported by this application.        | Check the profile you want to import. You cannot import a profile for projectors connected using Quick Connection Mode in EasyMP Network Projection.  Also, you cannot import a profile when projector information has not been registered, or when the profile is corrupt. |  |
| Cannot import because the folder structure exceeds six folders. | The folder structure cannot exceed six layers. Import, move, or copy to a                                                                                                    |  |
| Cannot move because the folder structure exceeds six folders.   | folder higher up in the folder structur                                                                                                    |  |

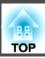

| Error Messages                                                | Remedy                                                              |
|---------------------------------------------------------------|---------------------------------------------------------------------|
| Cannot copy because the folder structure exceeds six folders. |                                                                     |
| Failed to open the file.                                      | The profile may be corrupted. Try importing the profile again.      |
| Failed to save the file.                                      | Make sure you have access rights to the folder, and then try again. |

• "Error Messages List" p.44

# **Error Messages When Using the Moderator Function**

| Error Messages                                                                     | Remedy                                                                                                    |
|------------------------------------------------------------------------------------|----------------------------------------------------------------------------------------------------|
| Cannot switch to moderator.                                                        | You cannot become the moderator when another user is the moderator. Ask the current moderator to quit, and then try again.                                        |
| Failed to switch to Moderator Mode                                                 | Make sure another user is not the moderator, and then try again.                                                                                                  |
| The moderator function is not available. You have been connected as a participant. | The projector you are connecting to does not support the moderator function. To become the moderator, change to a projector that supports the moderator function. |

- "Error Messages List" p.44
- "Changing the Moderator" p.36

# **Event ID List**

When a connection error occurs, a number indicating the type of error is displayed as follows.

Event ID: 04xx

Check the numbers and then apply the following countermeasures. If you cannot resolve the problem, contact your network administrator, or contact Epson as described in your projector *User's Guide*.

| Event<br>ID | Cause                                                                                                    | Remedy                                                     |  |
|-------------|----------------------------------------------------------------------------------------------------|------------------------------------------------------------|--|
| 0432        | Failed to startup the network soft-                                                                          | Restart the projector.                                     |  |
| 0435        | ware.                                                                                                    |                                                            |  |
| 0434        | Network communication is unsta-                                                                              | Check the network communica-                               |  |
| 0481        | ble.                                                                                                    | tion status, and reconnect after waiting for a while.      |  |
| 0482        |                                                                                                    | watering for a winner                                      |  |
| 0433        | Cannot play transferred images.                                                                              | Restart the network software.                              |  |
| 0484        | Communication was disconnected from the computer.                                                            |                                                            |  |
| 04FE        | The network software ended unexpectedly.  Check the status of network munications. Restart the pro-          |                                                            |  |
| 04FF        | A system error occurred in the projector. Restart the projector.                                             |                                                            |  |
| 0891        | Cannot find an access point with the same SSID.  Set the computer, the access and the projector to the SSID. |                                                            |  |
| 0892        | The WPA/WPA2 authentication type does not match.                                                             | Check that the wireless LAN security settings are correct. |  |
| 0893        | The WEP/TKIP/AES encryption type does not match.                                                             |                                                            |  |
| 0894        | Communication was disconnected because the projector connected to an unauthorized access point.              | Contact your network administrator for more information.   |  |

| Event<br>ID | Cause                                                 | Remedy                                                                                                    |  |
|-------------|-------------------------------------------------------|----------------------------------------------------------------------------------------------------|--|
| 0898        | Failed to acquire DHCP.                               | Check the DHCP server to see if it is operating correctly and check the LAN cable to see if it is connected correctly. If you are not using DHCP, set <b>DHCP</b> to <b>Off</b> .                                                                                                    |  |
| 0899        | Other communication errors                            | If restarting the projector or the network software does not solve the problem, contact Epson as described in your projector <i>User's Guide</i> .                                                                                                    |  |
| 089A        | The EAP authentication type is not the same.          | Check that the wireless LAN security settings are correct. Also, check if the certificate is installed correctly.                                                                                                    |  |
| 089B        | EAP server authentication failed.                     |                                                                                                    |  |
| 089C        | EAP client authentication failed.                     | - correctly.                                                                                                    |  |
| 089D        | Key exchange failed.                                  |                                                                                                    |  |
| 0B01        | The built-in storage could not be detected correctly. | Perform <b>Delete All Internal Data</b> . When the internal storage is deleted correctly, plugin the power cord for the projector and turn it on. If it is not deleted correctly, contact Epson as described in your projector <i>User's Guide</i> . Go to Extended > Whiteboard Settings > Internal Storage. |  |
| 0BFF        | An error has occurred in the                          | Restart the projector.                                                                                                    |  |
| ODII        | Whiteboard function.                                  | restart the projector.                                                                                                    |  |

#### Related Links

• "Solving Problems" p.38

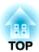

# **Screen Summary**

See these sections for more information about the EasyMP Multi PC Projection screens.

- "Search Screen" p.50
- "Save Screen" p.52
- "Set options" p.53
- "Toolbar" p.57
- "Projection Control Screen" p.58

When you start EasyMP Multi PC Projection, the search screen is displayed.

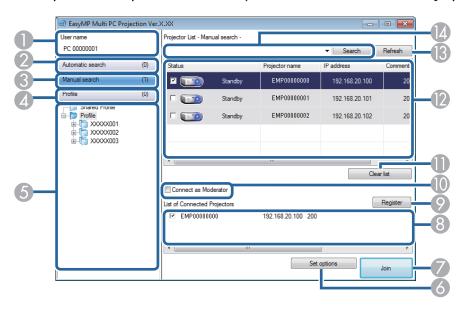

| • | User name        | Displays the user name displayed in the user list on<br>the projection control screen. You can edit the user<br>name on the <b>User Settings</b> tab on the Set options<br>screen. |
|---|------------------|----------------------------------------------------------------------------------------------------|
| 2 | Automatic search | Searches for projectors on the network to which the computer is connected.                                                                                                    |
| 3 | Manual search    | Searches for projectors on the network by specifying the projector's IP address or projector name.                                                                                 |
| 4 | Profile          | Searches for projectors on the network by using the projector information saved previously.                                                                                        |
| 5 | Profile list     | Displays the registered profiles (projector information). When you double-click the profile, the projectors registered in the profile are searched for on the network.             |
| 6 | Set options      | Displays the Set options screen.                                                                                                    |
| 7 | Join             | Connects to the selected projectors.                                                                                                    |

| 8  | List of Connected<br>Projectors | Displays information on the projectors selected from<br>the <b>Projector List</b> . Even if the search method is<br>changed, the content of the <b>List of Connected Pro-</b><br><b>jectors</b> remains the same.               |                                                                                                    |
|----|---------------------------------|----------------------------------------------------------------------------------------------------|----------------------------------------------------------------------------------------------------|
| 9  | Register                        | Registers the projectors from the List of Connected Projectors to a profile.                                                                                                    |                                                                                                    |
| •  | Connect as Moderator            | Connects to the selected projectors as the moderator (supported models only).  The moderator function may not be available on all versions of this software.                                                                    |                                                                                                    |
| •  | Clear list                      | Clears information displayed in the Projector List and the List of Connected Projectors.                                                                                                    |                                                                                                    |
| 12 | Projector List                  | Displays a list of the projectors found on the network. You can then select projectors to connect to. The search results for each search method (Automatic search, Manual search, and Profile) are displayed in separate lists. |                                                                                                    |
|    |                                 | Status                                                                                                    | See the description of projector status icons in the next table.                                                                                                    |
|    |                                 | Projector name                                                                                                    | Displays the projector's name.                                                                                                    |
|    |                                 | IP address                                                                                                    | Displays the projector's IP address.                                                                                                    |
|    |                                 | Comments                                                                                                    | Displays comments for the projector. You can edit the comment by right-clicking the profile, and then clicking <b>Property</b> . You can enter up to 32 characters. |
| 13 | Refresh                         | Updates information in the Projector List.                                                                                                    |                                                                                                    |
| 14 | Manual search box               | When using <b>Manual search</b> , enter the projector's IP address or the projector name. Click the <b>Search</b> button to search for the specified projector.                                                                 |                                                                                                    |

Projector status icons in the **Projector List** are described in the following table.

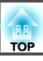

|                                                 | Available. You can connect to the projector.                                                                              |
|-------------------------------------------------|----------------------------------------------------------------------------------------------------|
| Standby                                         |                                                                                                    |
| 100                                             | Available. Although other computers are connected to the projector, you can also connect at the same time.                |
| Busy                                            |                                                                                                    |
|                                                 | Available. You can connect to a group of projectors that are projecting the same image (mirroring).                       |
| Mirroring                                       |                                                                                                    |
|                                                 | Not available. The projector is displaying the network configuration screen or is being used by other projector software. |
| Currently in use<br>by another appli-<br>cation |                                                                                                    |
| 00                                              | Not available. A <b>Manual search</b> or <b>Profile</b> search is already being used to search for the projector.         |
| Searching                                       |                                                                                                    |
|                                                 | Not available. The specified projector could not be found using <b>Manual search</b> or <b>Profile</b> search.            |
| Not found.                                      |                                                                                                    |
| <b>3</b>                                        | Not available. The projector is not compatible with EasyMP Multi PC Projection.                                           |
| Unsupported Projectors                          |                                                                                                    |

- "Searching for Network Projectors Automatically" p.19
- "Searching for Network Projectors by Specifying an IP Address or Projector Name" p.20
- "Searching for Network Projectors Using a Profile" p.20
- "Searching for Network Projectors Using a Shortcut" p.32
- "Set options" p.53

• "Screen Summary" p.49

When you search for projectors and save information as a profile on the search screen, the Save screen is displayed.

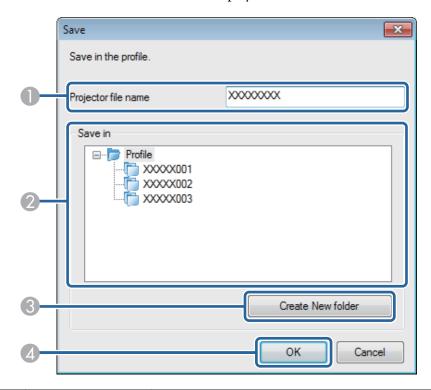

| 0 | Projector file name | Enter the projector file name.                        |  |
|---|---------------------|-------------------------------------------------------|--|
| 2 | Save in             | Select the folder where you want to save the profile. |  |
| 3 | Create New folder   | Creates a new folder.                                 |  |
| 4 | OK                  | Registers the projector information in the profile.   |  |

- "Screen Summary" p.49
- "Registering a Profile" p.22

TOP

# **Set options**

When you click Set options on the EasyMP Multi PC Projection search screen, the Set options screen is displayed.

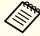

You can also access Set options from the Tool menu on the projection control screen. When you access Set options from the projection control screen, the User Settings tab is not displayed.

#### Related Links

- "Screen Summary" p.49
- "Set options User Settings" p.53
- "Set options General settings" p.54
- "Set options Adjust performance" p.55
- "Set options Audio Output" p.55
- "Search Screen" p.50
- "Toolbar" p.57

### **Set options - User Settings**

When you click the User Settings tab on the Set options screen, the following screen is displayed.

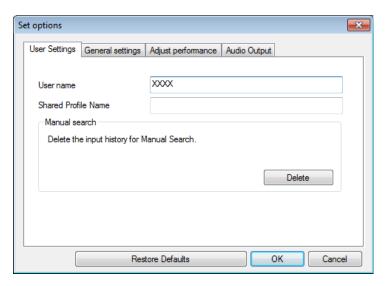

| User name           | Enter the user name displayed in the user list on the projection control screen. You can enter up to 32 characters. This setting is synchronized with the setting on the search screen.                                |  |
|---------------------|----------------------------------------------------------------------------------------------------|--|
| Shared Profile Name | Enter the network location or URL of the shared profile (including the name of the profile) as shown below.  • For a file server (Windows only): \\xxxxx \\xxxxx.mplist  • For a web server: http://xxxxx/xxxxx.mplist |  |
| Delete              | Deletes the input history for Manual search.                                                                                                    |  |
| Restore Defaults    | Resets all adjustment values for <b>Set options</b> to their default settings, except for <b>Switch LAN</b> in <b>General settings</b> .                                                                               |  |

- "Set options" p.53
- "Search Screen" p.50
- "Projection Control Screen" p.58

- "Searching for Network Projectors Automatically" p.19
- "Sharing a Profile over a Network" p.24

## **Set options - General settings**

When you click the **General settings** tab on the Set options screen, the following screen is displayed.

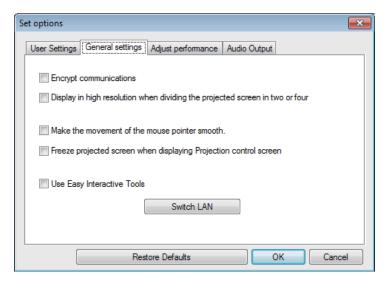

| Encrypt communications                                                                  | Select to encrypt and transmit data. Even if data is intercepted, it cannot be decrypted.                                                                                                    |
|-----------------------------------------------------------------------------------------|----------------------------------------------------------------------------------------------------|
| Display in high resolu-<br>tion when dividing the<br>projected screen in two<br>or four | Available only for projectors with a resolution of WUXGA (1920 × 1200).  Select to display all divided screens in high resolution.  Clear this setting if displaying the image takes too long or is interrupted. |

| Make the movement of<br>the mouse pointer<br>smooth                       | Windows XP/Windows Vista/Windows 7 only Select to prevent the mouse pointer from flickering when Transfer layered window is selected in Adjust performance. (If Windows Aero is selected as the theme for Windows Vista and Windows 7, this setting turns off Windows Aero.)  Available only for the moderator when using the moderator function.  Select to hide the operations on the projection control screen from other users while projecting your computer screen.  Select to use Easy Interactive Tools with EasyMP Multi PC Projection.  This setting is synchronized with Transfer layered window in Adjust performance.  Windows only  Use this setting if you need to switch the network adapter used to perform a search when a computer has multiple adapters.  By default, all of the network adapters are used to perform a search.  Resets all adjustment values for Set options to their default settings, except for Switch LAN in General settings. |  |
|---------------------------------------------------------------------------|----------------------------------------------------------------------------------------------------|--|
| Freeze projected screen<br>when displaying Projec-<br>tion control screen |                                                                                                    |  |
| Use Easy Interactive<br>Tools                                             |                                                                                                    |  |
| Switch LAN                                                                |                                                                                                    |  |
| Restore Defaults                                                          |                                                                                                    |  |

- "Set options" p.53
- "Changing the Number of Projected Panels" p.26
- "Hiding the Projection Control Screen" p.37

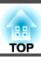

## **Set options - Adjust performance**

When you click the **Adjust performance** tab on the Set options screen, the following screen is displayed.

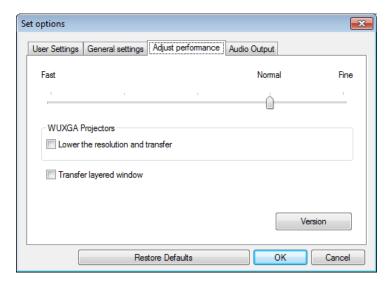

| Performance adjustment slider     | You can set the performance to <b>Fast</b> , <b>Normal</b> , and <b>Fine</b> .                                                                                                    |  |
|-----------------------------------|----------------------------------------------------------------------------------------------------|--|
|                                   | Set to Fast if movie projections are interrupted.                                                                                                    |  |
| Lower the resolution and transfer | Available only for projectors with a resolution of WUXGA (1920 $\times$ 1200).                                                                                                    |  |
|                                   | Select to reduce the size of the data to be transferred to the projector by lowering the resolution. Use this option on a slow network or if it takes too long to display the image or projection is interrupted. |  |

| Transfer layered window | Windows XP and Windows 7 (when Windows 7 Basic is selected as the theme) only                                                                                                    |  |
|-------------------------|----------------------------------------------------------------------------------------------------|--|
|                         | When using a layered window, contents such as messages displayed on the computer are not projected by the projector. Select this to project contents from a different layered window.  If the mouse pointer flickers on the screen, select Make the movement of the mouse pointer smooth in General settings. |  |
| Version                 | Displays EasyMP Multi PC Projection version information.                                                                                                    |  |
| Restore Defaults        | Resets all adjustment values for <b>Set options</b> to their default settings, except for <b>Switch LAN</b> in <b>General settings</b> .                                                                                                    |  |

#### Related Links

- "Set options" p.53
- "Changing the Number of Projected Panels" p.26
- "Projecting Your Screen" p.35

### **Set options - Audio Output**

When you click the **Audio Output** tab on the Set options screen, the following screen is displayed.

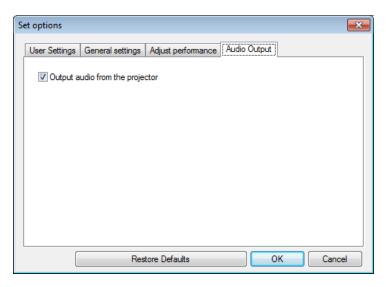

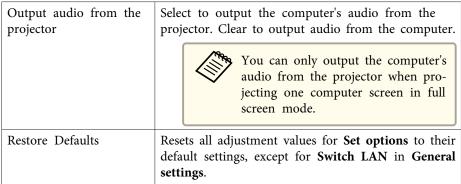

- "Set options" p.53
- "Outputting Audio from the Projector" p.34

After EasyMP Multi PC Projection starts and a connection is made with the projector, the toolbar is displayed on the computer screen. You can use this toolbar to control the projected image and to disconnect the network connection.

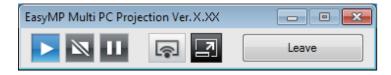

When using the moderator function, one of the following toolbars is displayed depending on your role of the session.

• For the moderator

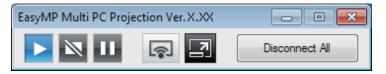

• For the participants

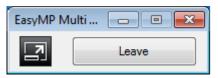

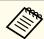

Some items may not be displayed on all version of this software.

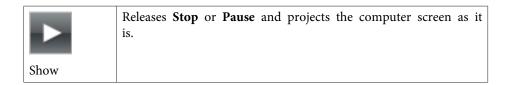

| Stop                                | Stops projection while connected to the projector. A black screen is projected while stopped.           |
|-------------------------------------|----------------------------------------------------------------------------------------------------|
| Pause                               | Pauses projected images while connecting to the projector.                                              |
| Project My<br>Screen                | Projects the screen from your computer in full screen mode without projecting any other users' screens. |
| Leave                               | Disconnects the connection between your computer and the projectors.                                    |
| Disconnect All                      | Disconnects the connection between all devices and projectors participating in the meeting.             |
|                                     | Switches to the projection control screen.                                                              |
| Switch to Projection control screen |                                                                                                    |

- "Screen Summary" p.49
- "Operating the Projected Display Status" p.25
- "Projecting Your Screen" p.35
- "Disconnecting" p.29
- "Projection Control Screen" p.58

TOP

# **Projection Control Screen**

When you click the button on the toolbar, the projection control screen is displayed.

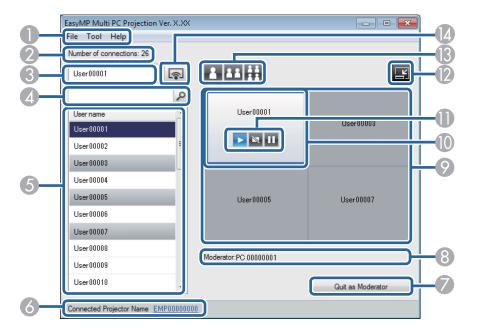

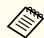

The projection control screen may not be available on all versions of this software.

| 0 | File menu                  | Click to select Exit to close the software.                           |  |
|---|----------------------------|-----------------------------------------------------------------------|--|
|   | Tool menu                  | Click to select Leave or Disconnect All.                              |  |
|   |                            | Click to select <b>Set options</b> to display the Set options screen. |  |
|   | Help menu                  | Click to select Version information.                                  |  |
| 2 | Number of con-<br>nections | Displays the number of users connected to the projector.              |  |

| 3 | User information         | Displays your name and status. Displayed in blue when your computer screen is being projected. Displayed in gray when you are in the projection area but not projecting.                                                                                                    |  |
|---|--------------------------|----------------------------------------------------------------------------------------------------|--|
| 4 | User search box          | Enter the user name you want to search for, and then click the button. The search results are displayed in the user list.  Click the button to return to the original user list.                                                                                                    |  |
| 6 | User list                | Displays the user names for the computers connected to the projectors. You can connect up to 50 devices between computers that are running EasyMP Multi PC Projection and smartphones or tablets that are running Epson iProjection.  When you drag and drop a user name to a white panel in the projection area, the computer screen is projected. The background for users that are currently being projected is blue and users that are in the projection area but not currently projecting is gray. Even if a user left the session, their name remains in the user list and their text color is gray. The default setting for the user name is the computer name. You can change the user name on the User Settings tab on the Set option screen, or the search screen. |  |
| 6 | Connected Projector Name | Displays the name of the projector you are currently connected to.  When you click the projector name, Web Remote is displayed. In Web Remote, you can make projector operations on your computer screen in the same way as using the remote control. See the <i>User's Guide</i> supplied with the projector for more details on Web Remote.                                                                                                    |  |

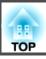

| 7  | Quit as Modera-<br>tor/Become Mod-<br>erator | Click the <b>Quit as Moderator</b> button to stop being the moderator, or the <b>Become Moderator</b> button to become the moderator. The displayed button varies depending on the connection method.                                                                                                    |                                                                                                    |
|----|----------------------------------------------|----------------------------------------------------------------------------------------------------|----------------------------------------------------------------------------------------------------|
| 8  | Moderator                                    | Displays the moderator name when there is a moderator.                                                                                                    |                                                                                                    |
| 9  | Projection area                              | When the background color for a panel is white, the computer screen for the user in that panel is projected. If there is no user in the white panel, a black screen is projected. By dragging and dropping the user name, you can change the screen being projected and the position at which the computer screen is projected. |                                                                                                    |
| 10 | Target panel                                 | Move the target panel framed in blue by clicking on one of the panels in the projection area. You can project the computer screen where the target panel is positioned when you click one of the change projection buttons.                                                                                                    |                                                                                                    |
| •  | Screen control                               | Indicates the fo                                                                                                    | ollowing status of the projector.                                                                       |
|    | buttons                                      | <b>&gt;</b>                                                                                                    | Releases <b>Stop</b> or <b>Pause</b> and projects the computer screen as it is.                         |
|    |                                              | Show                                                                                                    |                                                                                                    |
|    |                                              | ×                                                                                                    | Stops projecting. Projects a black screen while it is stopped.                                          |
|    |                                              | Stop                                                                                                    |                                                                                                    |
|    |                                              | Ш                                                                                                    | Pauses the computer screen currently displayed. The projected display does not change, even if you make |
|    |                                              | Pause                                                                                                    | changes on the computer screen.                                                                         |
| 12 | [¥]                                          | Switches to the toolbar.                                                                                                    |                                                                                                    |
|    | Switch to Toolbar                            |                                                                                                    |                                                                                                    |

| 13 | Change projection buttons | Changes the number of panels available for projecting computer screens. |                                                                                                    |
|----|---------------------------|-------------------------------------------------------------------------|----------------------------------------------------------------------------------------------------|
|    |                           | 1                                                                       | Projects the screen from one device<br>in full screen mode without dividing<br>the projected display.    |
|    |                           | One Screen                                                              |                                                                                                    |
|    |                           | 11                                                                      | Projects the screens from up to two devices at the same time by dividing the projected display in two.   |
|    |                           | Two Screens                                                             |                                                                                                    |
|    |                           | ##                                                                      | Projects the screens from up to four devices at the same time by dividing the projected display in four. |
|    |                           | Four Screens                                                            |                                                                                                    |
| 14 | <b></b>                   | Projects your computer screen in full screen mode.                      |                                                                                                    |
|    | Project My Screen         |                                                                         |                                                                                                    |

- "Screen Summary" p.49
- "Controlling the Projected Display" p.25
- "Disconnecting" p.29
- "Projecting Your Screen" p.35
- "Search Screen" p.50
- "Set options User Settings" p.53
- "Changing the Moderator" p.36
- "Toolbar" p.57
- "Hiding the Projection Control Screen" p.37

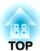

# **Appendix**

See these sections to learn more about EasyMP Multi PC Projection software.

- "Updating and Uninstalling the Software" p.61
- "Supported Resolutions and Colors" p.63
- "Limitations" p.64
- "Notices" p.66

TOP

## **Updating and Uninstalling the Software**

Follow these instructions to update or uninstall EasyMP Multi PC Projection.

#### Related Links

- "Appendix" p.60
- "Getting the Latest Version of the Application" p.61
- "Uninstalling EasyMP Multi PC Projection (Windows XP/Windows Vista/Windows 7)" p.61
- "Uninstalling EasyMP Multi PC Projection (Windows 8/Windows 8.1)" p.61
- "Uninstalling EasyMP Multi PC Projection (Mac OS X)" p.62

### Getting the Latest Version of the Application

You can download the latest version of EasyMP Multi PC Projection from the Epson Web site.

Visit http://www.epson.com, and select your location.

#### Related Links

• "Updating and Uninstalling the Software" p.61

## **Uninstalling EasyMP Multi PC Projection (Windows** XP/Windows Vista/Windows 7)

For Windows XP, Windows Vista, and Windows 7, follow the instructions below to uninstall EasyMP Multi PC Projection.

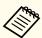

You need administrator authority to uninstall the software.

Turn on your computer.

- Make sure all running applications are closed.
- Start, and then click Control Panel.
- Do one of the following.
  - Windows XP: Double-click Add or Remove Programs.
  - Windows Vista and Windows 7: Click Uninstall a program from the **Programs** category.
- Select EasyMP Multi PC Projection, and then do one of the following.
  - Windows XP: Click Change/Remove.
  - Windows Vista and Windows 7: Click Uninstall/Change.
- Follow the on-screen instructions.

#### Related Links

• "Updating and Uninstalling the Software" p.61

### **Uninstalling EasyMP Multi PC Projection (Windows 8/Windows 8.1)**

For Windows 8 and Windows 8.1, follow the instructions below to uninstall EasyMP Multi PC Projection.

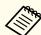

You need administrator authority to uninstall the software.

Turn on your computer.

- Make sure all running applications are closed.
- Select **Search** on the Charms, and then search **EasyMP Multi PC Projection**.
- Right-click (press and hold) **EasyMP Multi PC Projection Ver.X.XX**, and then select **Uninstall** from the app bar.
- Select EasyMP Multi PC Projection, and then select Uninstall.
- 6 Follow the on-screen instructions.

• "Updating and Uninstalling the Software" p.61

# Uninstalling EasyMP Multi PC Projection (Mac OS X)

For Mac OS X, follow the instructions below to uninstall EasyMP Multi PC Projection.

- Turn on your computer.
- Make sure all running applications are closed.
- **3** Open the **Applications** folder.
- Open the EasyMP Multi PC Projection Tools folder, and then double-click EasyMP Multi PC Projection Uninstaller.app.
- Follow the on-screen instructions.

#### Related Links

• "Updating and Uninstalling the Software" p.61

Check these sections for the computer screen resolutions and the number of colors that EasyMP Multi PC Projection can project.

#### Related Links

- "Appendix" p.60
- "Supported Resolutions" p.63
- "Display Color" p.63

### **Supported Resolutions**

The following computer screen resolutions can be projected. You cannot connect to a computer with a resolution greater than WUXGA.

- VGA (640 × 480)
- SVGA (800 × 600)
- XGA (1024 × 768)
- SXGA (1280 × 960)
- SXGA (1280 × 1024)
- SXGA+ (1400 × 1050)
- WXGA (1280 × 768)
- WXGA (1280 × 800)
- WXGA+  $(1440 \times 900)$
- UXGA (1600 × 1200)
- WUXGA (1920 × 1200)

When using a computer screen with a unique aspect ratio, the resolution is increased or decreased depending on the resolution of the computer and the projector to avoid impairing image quality.

Depending on the resolution, the vertical or horizontal margins may be projected in black.

#### Related Links

• "Supported Resolutions and Colors" p.63

### **Display Color**

The following number of computer screen colors can be projected.

| Windows      | Mac OS X                             |
|--------------|--------------------------------------|
| 16-bit color | Approx. 32,000 colors (16-bit)       |
| 32-bit color | Approx. 16.7 million colors (32-bit) |

#### Related Links

• "Supported Resolutions and Colors" p.63

Check these sections for restrictions applied when projecting computer images while using EasyMP Multi PC Projection.

#### Related Links

- "Appendix" p.60
- "Connection Limitations" p.64
- "Limitations when Projecting from Windows Photo Gallery or Windows Live Photo Gallery" p.64
- "Limitations in Windows Aero" p.64
- "Limitations when Projecting from Windows Media Center" p.65

#### **Connection Limitations**

Note the following limitations when using EasyMP Multi PC Projection.

- You can connect up to four projectors to one computer and project simultaneously. (Multi-screen is not supported.)
- You can connect up to 50 devices between computers that are running EasyMP Multi PC Projection and smartphones or tablets that are running Epson iProjection. (If any of the computers are running an older version of EasyMP Multi PC Projection, the number of computers is limited to 16 or 32, and tablets that are running Epson iProjection cannot join the connection.)
- Audio can only be transferred when connected to one projector and projecting one computer screen in full screen mode. If multiple projectors are connected or if the projected display is divided, audio cannot be transferred during projection.
- If the transmission speed of the wireless LAN is low, the network may disconnect unexpectedly.
- Applications that use part of DirectX functions may not be displayed correctly (Windows only).
- You cannot project full-screen MS-DOS prompts (Windows only).
- There are times when the image on the computer screen and the image projected by the projector may not match exactly.
- Movies are not played as smoothly as they are on a computer.

#### Related Links

• "Limitations" p.64

# Limitations when Projecting from Windows Photo Gallery or Windows Live Photo Gallery

Note the following limitations when launching Windows Photo Gallery or Windows Live Photo Gallery when using EasyMP Multi PC Projection.

• Slideshow is played back in simple mode when projecting from Windows Photo Gallery or Windows Live Photo Gallery.

Because the toolbar is not displayed, you cannot change the Theme (effects) while playing a slide show, regardless of the Windows Experience Index rating.

Once simple mode has started, you cannot change modes while Windows Photo Gallery or Windows Live Photo Gallery is running, even if you close EasyMP Multi PC Projection. Restart Windows Photo Gallery or Windows Live Photo Gallery.

• You cannot play movies.

#### Related Links

• "Limitations" p.64

#### **Limitations in Windows Aero**

Note the following limitations when the window design for your computer is Windows Aero.

• The layered window is projected regardless of the **Transfer layered** window setting on the Set options screen in EasyMP Multi PC Projection.

• A few minutes after you connect a computer to the projector over a network with EasyMP Multi PC Projection, the following message may be displayed.

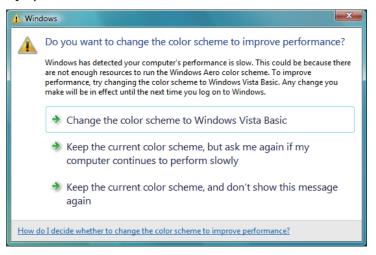

It is recommended that you select **Keep the current color scheme, and don't show this message again**. This selection is enabled until the computer is restarted.

#### Related Links

• "Limitations" p.64

# **Limitations when Projecting from Windows Media Center**

Note the following limitations when projecting from Windows Media Center.

• You cannot project images in full screen mode using Windows Media Center. Switch to window display mode to project the images.

• If audio stops during playback when transferring audio from the computer to the projector using EasyMP Multi PC Projection, try restarting the application you are using.

#### Related Links

• "Limitations" p.64

Check these sections for important notices about your projector.

#### Related Links

- "Appendix" p.60
- "Copyright Notice" p.66
- "About Notations" p.66
- "General Notice" p.67
- "Copyright Attribution" p.67

### **Copyright Notice**

All rights reserved. No part of this publication may be reproduced, stored in a retrieval system, or transmitted in any form or by any means, electronic, mechanical, photocopying, recording, or otherwise, without the prior written permission of Seiko Epson Corporation. No patent liability is assumed with respect to the use of the information contained herein. Neither is any liability assumed for damages resulting from the use of the information contained herein.

Neither Seiko Epson Corporation nor its affiliates shall be liable to the purchaser of this product or third parties for damages, losses, costs, or expenses incurred by the purchaser or third parties as a result of: accident, misuse, or abuse of this product or unauthorized modifications, repairs, or alterations to this product, or (excluding the U.S.) failure to strictly comply with Seiko Epson Corporation's operating and maintenance instructions.

Seiko Epson Corporation shall not be liable against any damages or problems arising from the use of any options or any consumable products other than those designated as Original Epson Products or Epson Approved Products by Seiko Epson Corporation.

The contents of this guide may be changed or updated without further notice.

Illustrations in this guide and the actual projector may differ.

#### Related Links

• "Notices" p.66

#### **About Notations**

- Microsoft® Windows® XP Professional operating system
- Microsoft® Windows® XP Home Edition operating system
- Microsoft® Windows Vista® operating system
- Microsoft® Windows® 7 operating system
- Microsoft® Windows® 8 operating system
- Microsoft® Windows® 8.1 operating system

In this guide, the operating systems above are referred to as "Windows XP," "Windows Vista," "Windows 7," "Windows 8", and "Windows 8.1." Furthermore, the collective term Windows may be used to refer to Windows XP, Windows Vista, Windows 7, Windows 8, Windows 8.1, and

Windows XP, Windows Vista, Windows 7, Windows 8, Windows 8.1, and multiple versions of Windows may be referred to as, for example, Windows XP/Vista, with the Windows notation omitted.

- Mac OS X 10.4.x
- Mac OS X 10.5.x
- Mac OS X 10.6.x
- Mac OS X 10.7.x
- Mac OS X 10.8.x
- Mac OS X 10.9.x

In this guide, the operating systems above are referred to as "Mac OS X 10.4.x," "Mac OS X 10.5.x," "Mac OS X 10.6.x," "Mac OS X 10.7.x," "Mac OS X 10.8.x", and "Mac OS X 10.9.x." Furthermore, the collective term "Mac OS X" is used to refer to them all.

#### Related Links

• "Notices" p.66

#### **General Notice**

IBM, DOS/V, and XGA are trademarks or registered trademarks of International Business Machines Corporation.

Macintosh, Mac, Mac OS, and iMac are trademarks of Apple Inc.

Microsoft, Windows, Windows NT, Windows Vista, PowerPoint, and Windows logo are trademarks or registered trademarks of Microsoft Corporation in the United States and/or other countries.

Other product names used herein are also for identification purposes only and may be trademarks of their respective owners. Epson disclaims any and all rights in those marks.

Software Copyright: This product uses free software as well as software to which this company holds the rights.

© SEIKO EPSON CORPORATION 2014. All rights reserved.

#### Related Links

• "Notices" p.66

### **Copyright Attribution**

This information is subject to change without notice.

2014.5 412711400EN

#### Related Links

• "Notices" p.66